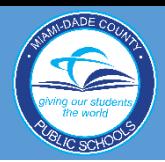

## Windows 8.1 Vs. Windows 10: Quick Guide

## *WINDOWS 8.1 WINDOWS 10*

## M-DCPS Home Screen

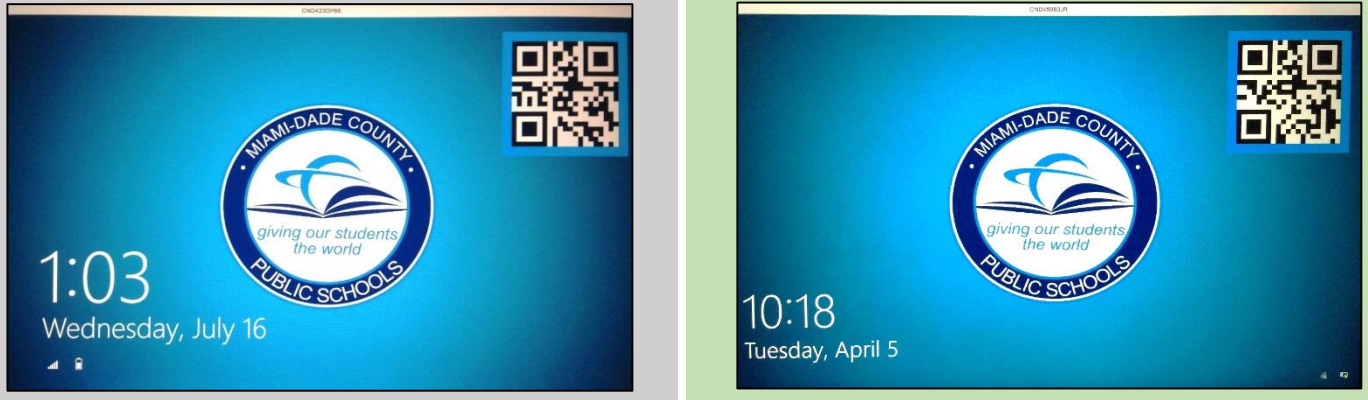

The M-DCPS home screen looks the same on Windows 8.1 and Windows 10.

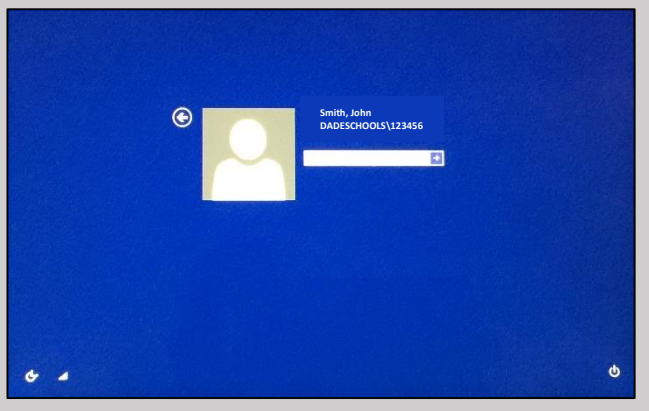

## Dadeschools Login Screen

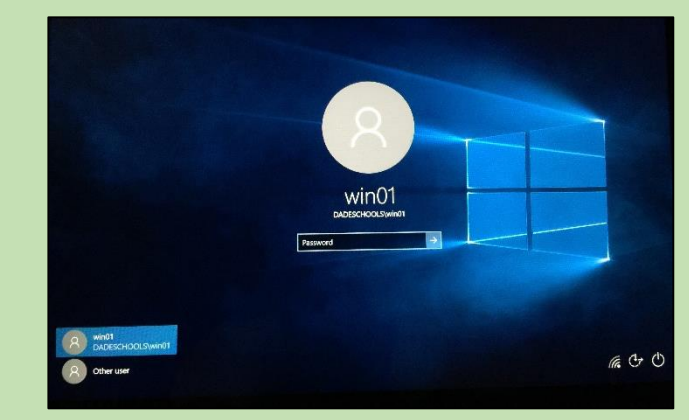

The Windows 10 login screen has a different look but login procedures are the same as before.

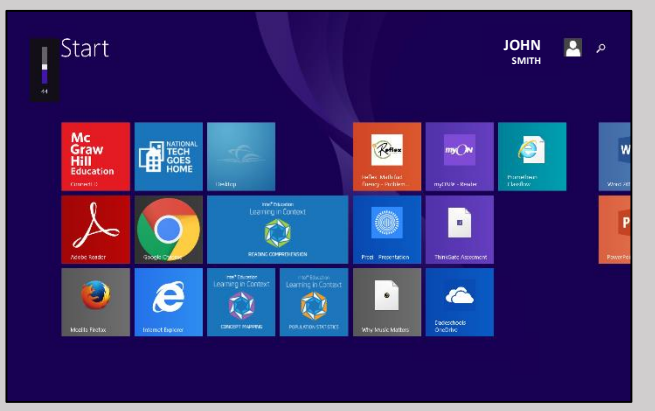

#### There is a task bar and Start menu icon in Windows 8, but it is on the Desktop. You have to use the Windows icon to toggle between the desktop and the Start screen.

## Windows Home /Start Screen

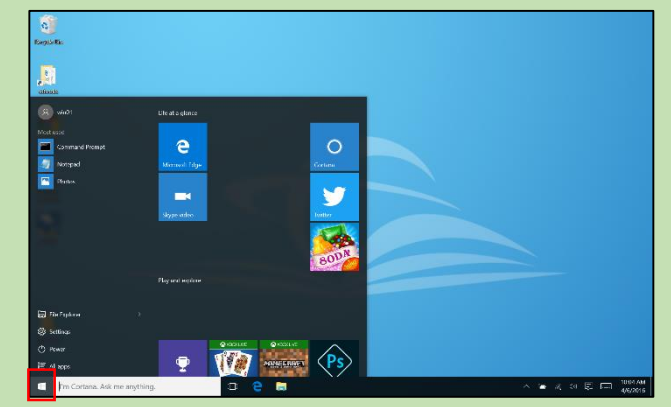

Tap the Windows icon to access the Start Menu. The desktop stays pinned behind so that you never lose your task bar or Start menu icon.

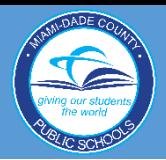

## Windows 8.1 Vs. Windows 10: Quick Guide

## *WINDOWS 8.1 WINDOWS 10*

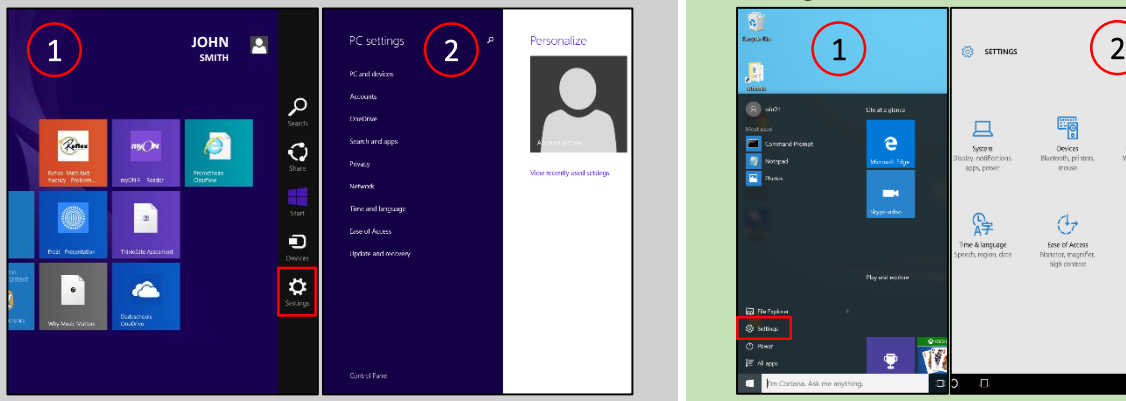

1. Swipe in from the right to bring out the Charms Bar. Select the Settings charm. Tap Change PC Settings at the bottom. 2. Your PC Settings options will appear on the left side of your screen.

### How to Access Settings

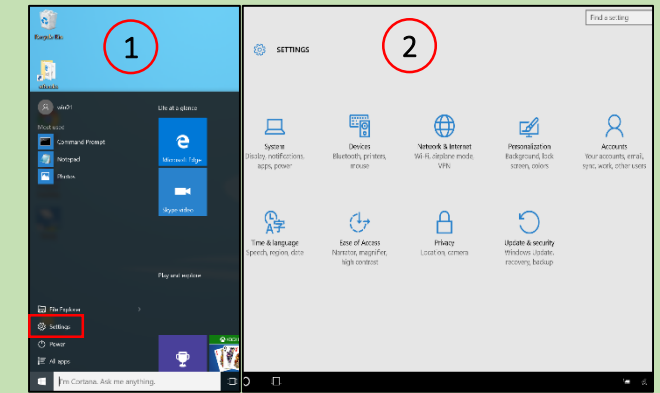

1. Tap the **Windows icon** in the bottom-left corner to open the Start menu. Tap Settings. 2. Settings is now a standalone app.

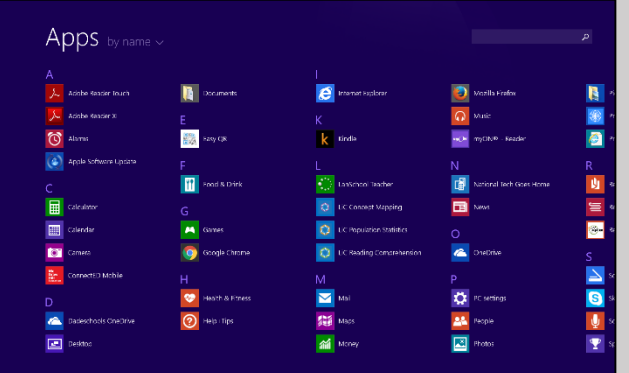

Swipe up from the bottom of the Windows Home/ Start

Screen to view all the Apps. The Apps appear in alphabetical order and fill the screen.

## How to View All the Apps

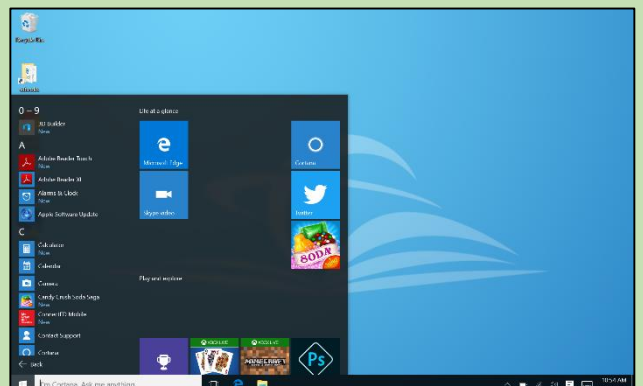

Tap the Windows icon in the bottom-left corner. In the Start menu, tap All Apps and it will expand to reveal all installed apps in alphabetical order.

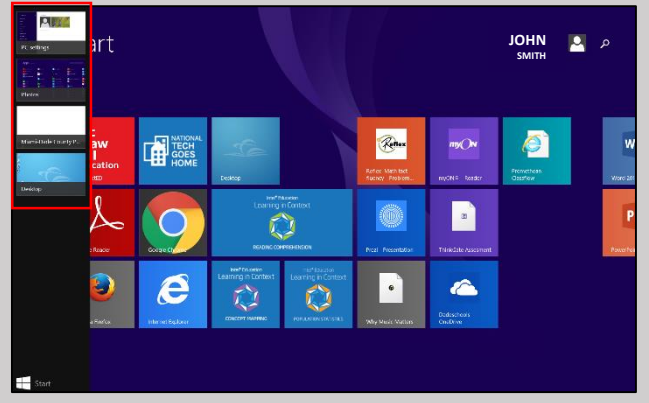

Swipe inward from the screen's left edge. When the lastused app begins to appear, slide back toward the left edge; the list of recently used apps sticks to the left edge.

# O O .  $\overline{w}$

Swipe in from the left to reveal Task View to see all the apps/programs that are open on the device.

## How to View Which Apps/Programs Are Open